**IT-SERVICES Support Center**

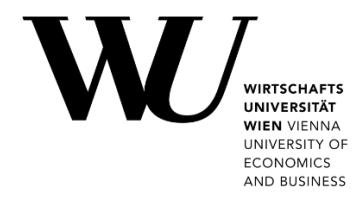

# **ANDROID & GMAIL**

**Setting up Email Classic**

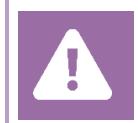

**Before setting up**, please check in the Controlpanel which email account you have (MS Exchange, Office365, IMAP). This ensures that these instructions can be applied to your account: *controlpanel.wu.ac.at > My email > Email info*

Learn more about all options to access your WU email on the WU website **<https://short.wu.ac.at/email-classic>**.

**PLEASE NOTE**

Classic email (IMAP) is used by WU staff and students.The email addresses follow the scheme **username@wu.ac.at**. You can find your WU username and email address in the **[Controlpanel](https://controlpanel.wu.ac.at/)**:

- Your WU username: Controlpanel > *My Account > Account information*
- Your email address: Controlpanel > *My email > Email info*

## **Setting up your Email "Classic" account with Gmail**

### Please open the **Settings** Select **Accounts** Select **Add account**

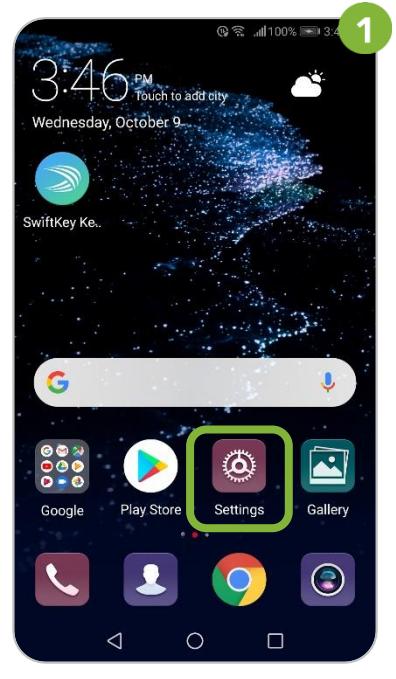

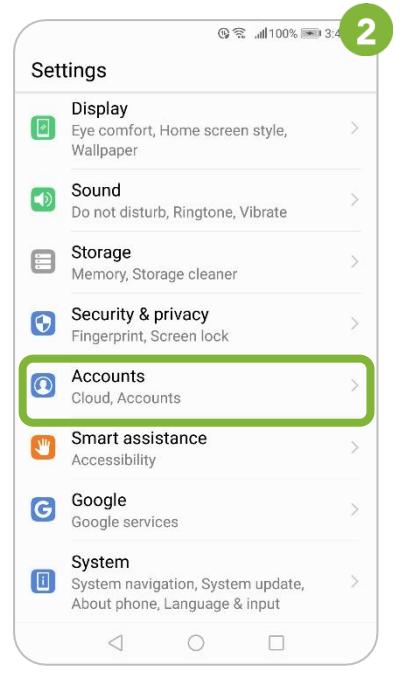

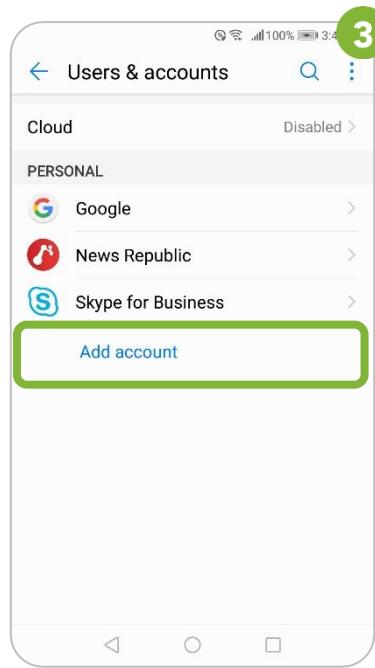

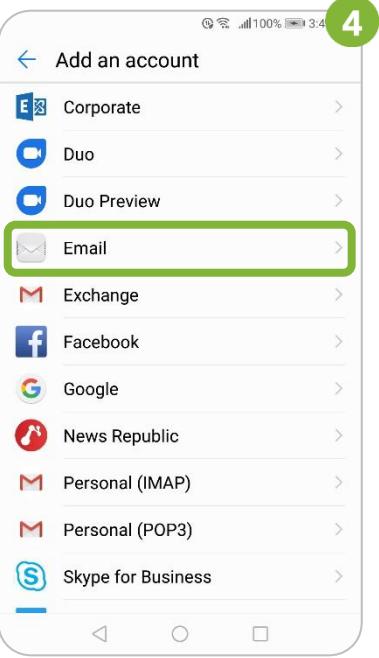

### Enter your *WU email address* Select **Email** and your *WU account password* Select **IMAP**

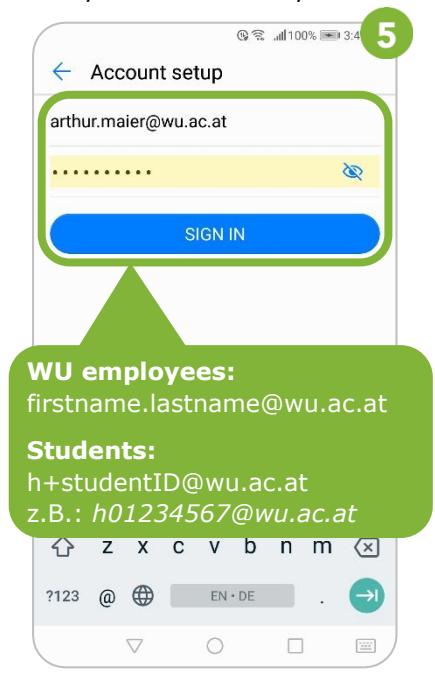

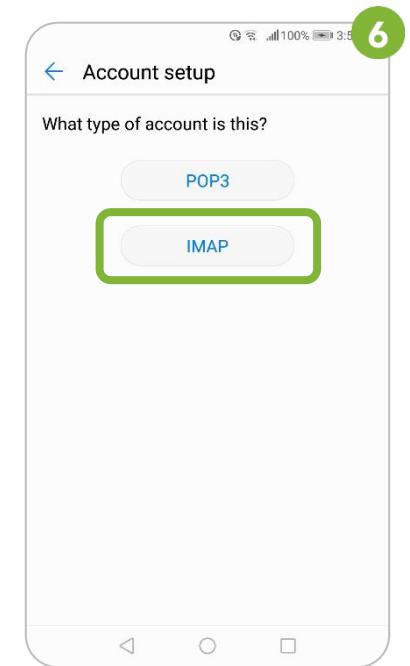

**your been** 

Enter data for the incoming Enter data for the outgoing Adjust settings if desired; mail server, then select *Next* mail server, then select *Next* Select *Next*

**NOTE**

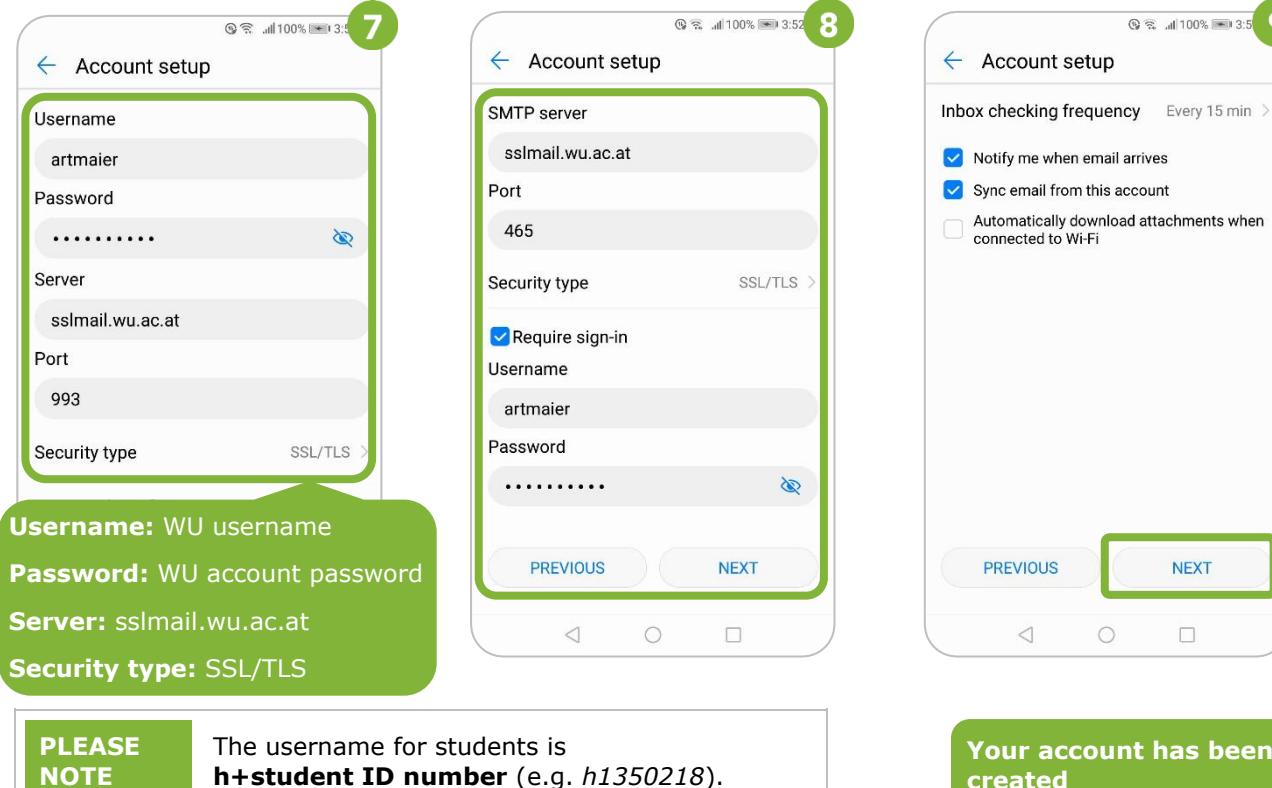

## **Feedback and Support**

The **IT Support Center** at the Vienna University of Economics and Business is the first point of contact for WU faculty, staff, and students in all IT-related matters. We are available to provide additional help and are also interested in your feedback on these instructions.

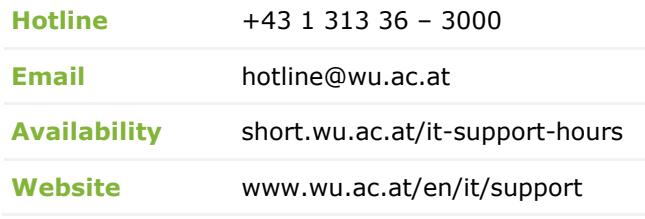

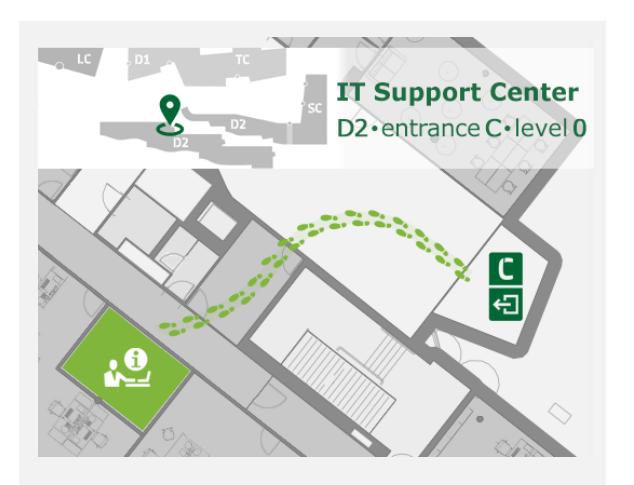

**created**